## EMPLOYBRIDGE and EMPLOYMENT PLUS W2 REPRINTS 2015

Go to **www.eprintview.com** and follow these instructions:

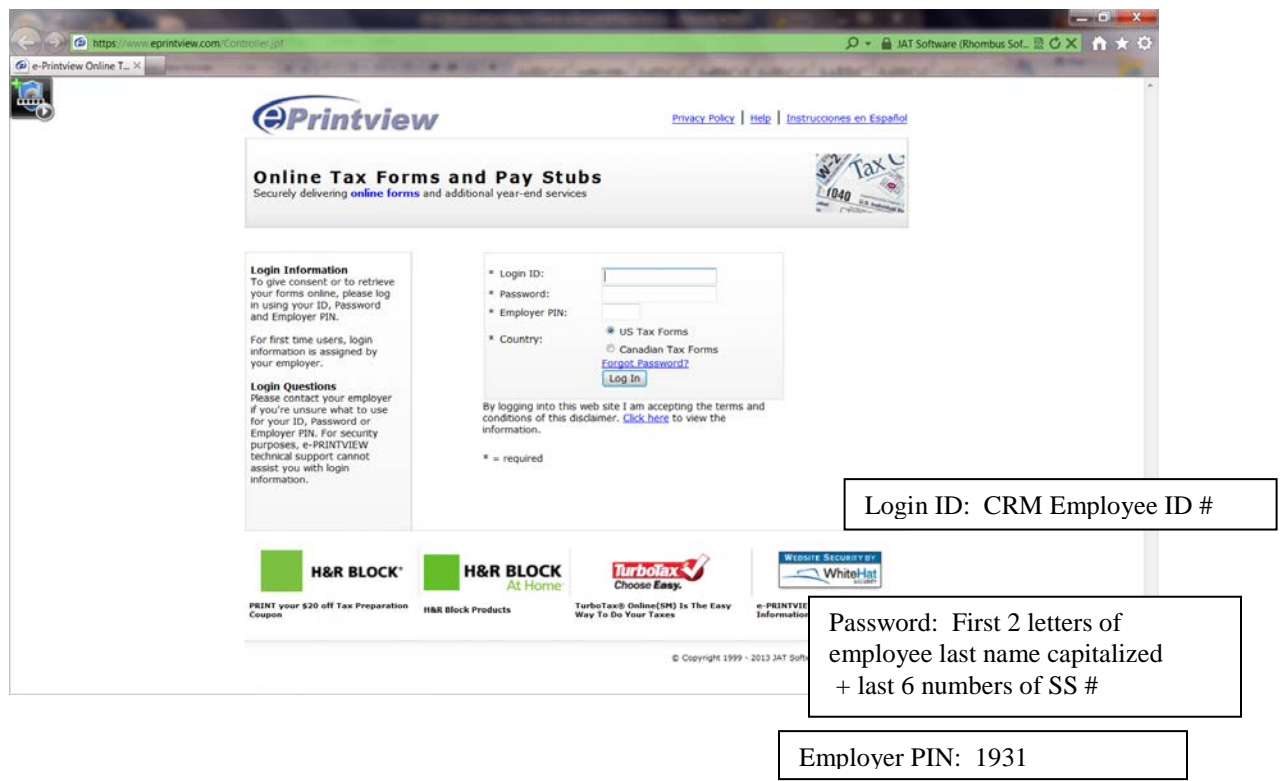

Enter the employee Login ID – CRM Employee ID # (this should be on their check stub)

Enter the employee Password – First two letters of employee last name (upper case) + last six numbers of SS #. (For example if your last name is Smith and your SS# is 123-45-6789, your password would be "SM456789".)

Enter the Employer Pin 1931, click Login  $-$  this number is the same for all employees

The employee is required to change the password upon the initial login. Follow the instructions on the screen and fill in the appropriate information requested.

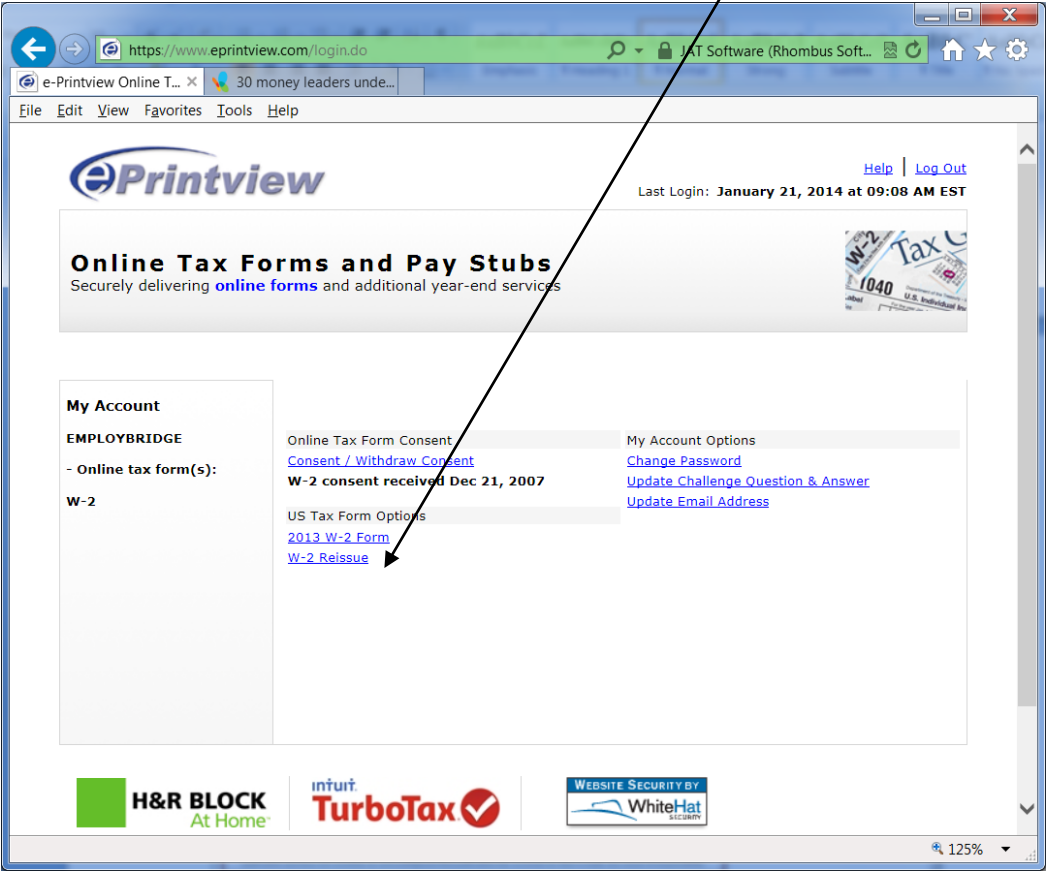

On the My Account page, click the W-2 Reissue link

Select Tax Year 2015

If your address information is not correct, please enter the correct address in the spaces provided.

Choose the Reason for W-2 Reissue.

Select how you would like to receive your W-2 Reissue by clicking the Continue to Print or Email.

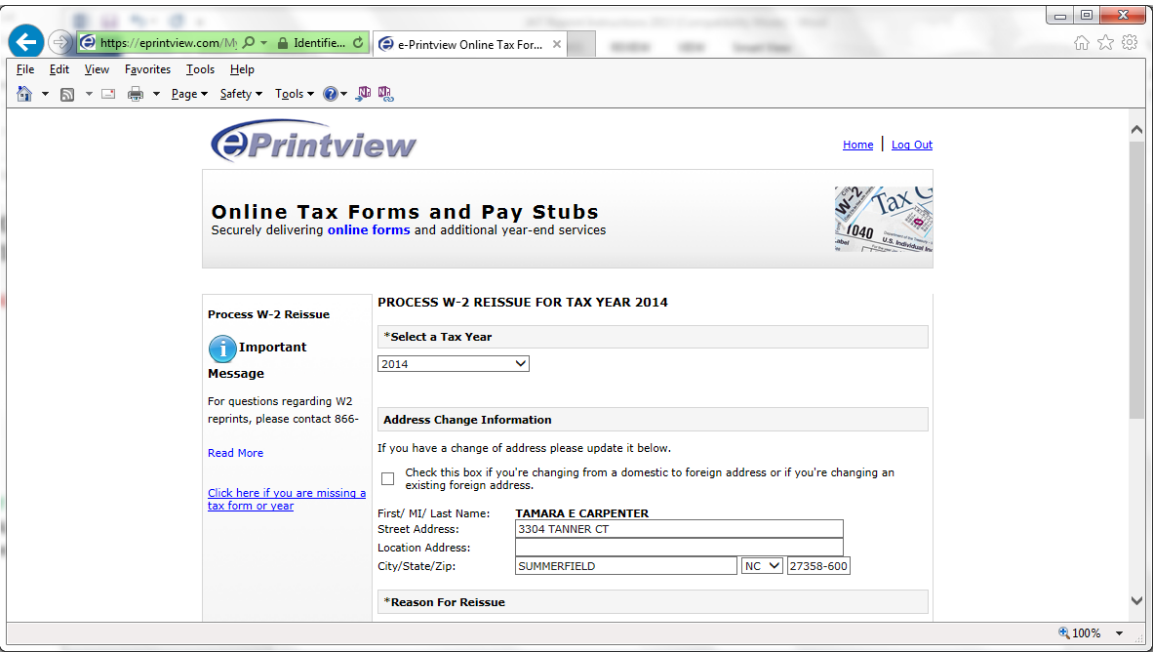

If you selected the print option, you will arrive at the "Print W-2 Reprint" page. Carefully read all instructions then select the Click here for your 2015 W-2 Form link to view and print your W-2 Reissue.

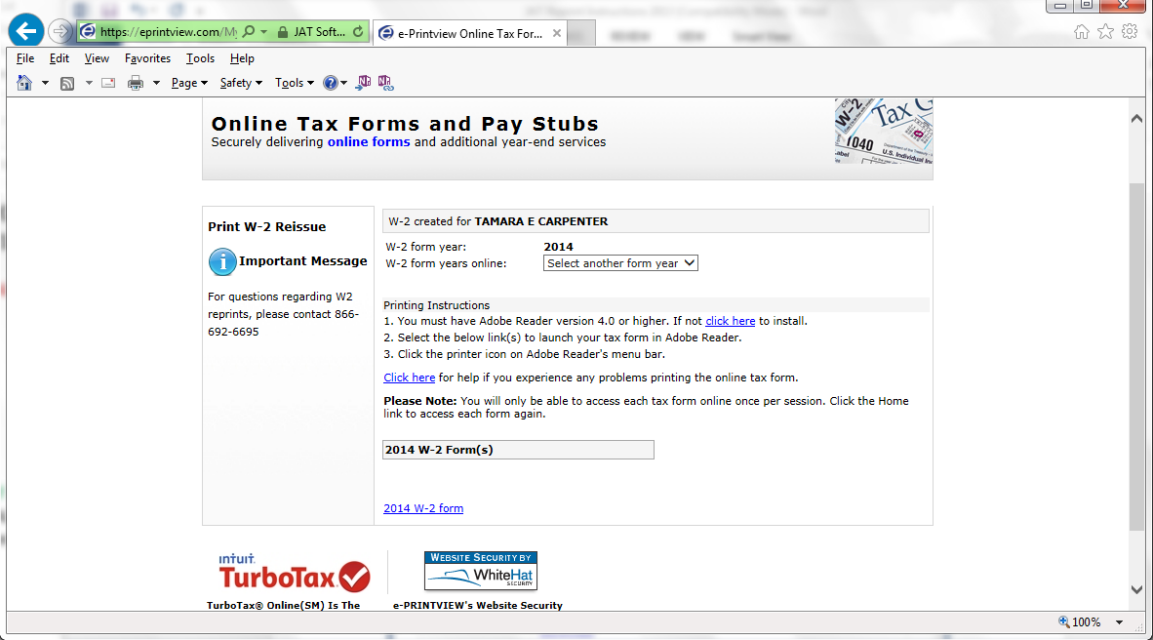

If selecting the Email W-2 option, you will arrive at the "Email W-2 Reprint" page. The default primary e-mail address will default from the account setup. If an e-mail account is not setup, you will be prompted to enter and re-enter your email address and select the "Email W-2" button. Shortly after you will receive an email with your W-2 Reissue form attached. Carefully follow all instructions in the email.

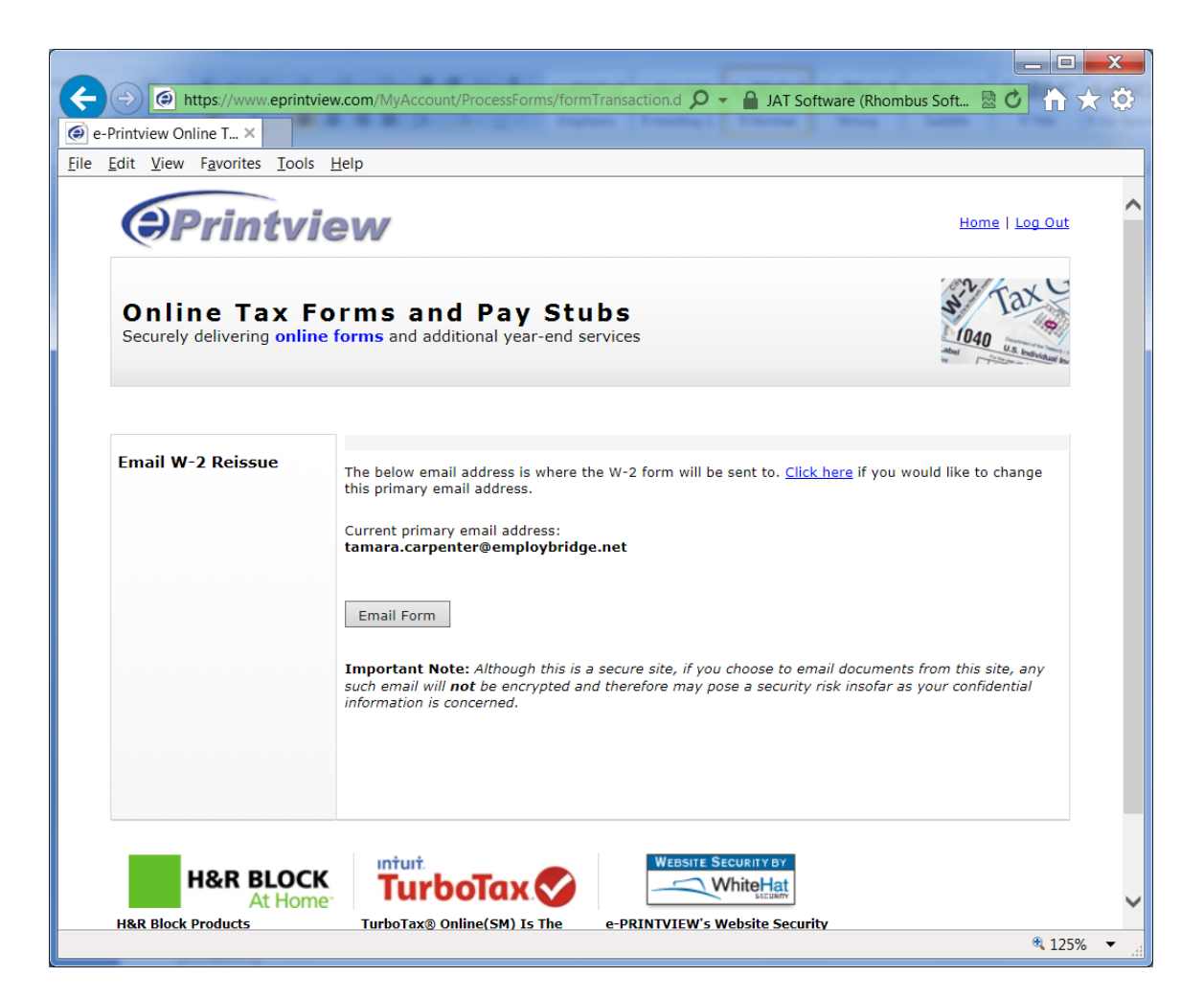

Thank you for participating in this new and convenient program for W-2 Reissue distribution. If you have additional questions, please also visit the Help link at [www.eprintview.com](http://www.eprintview.com/) where you can view answers to common questions and send an email for further assistance.